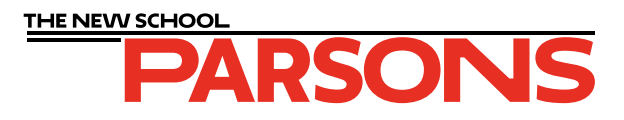

# **Positive Film Output for Parsons Printmaking Studio**

# **Table of Contents**

**File Submission**

**Payment**

**General Information**

**Silkscreen (single color)**

**Silkscreen CMYK**

**Photo Lithography (single color)**

**Photo Lithography CMYK**

**Photo Etching**

# **Positive Film Output for Parsons Printmaking Studio**

The Parsons Printmaking Studio offers in-house film production for all of the printmaking techniques offered in our shop. Positive films are printed through AccuRIP on an Epson T3270 with maximum droplet density for professional level results that can be used with any UV expsoure system.

Students that wish to have film printed are required to 1) follow the instructions in this manual 2) submit their files as high resolution tiffs to our online folder, and 3) submit payment for the amount of film used for printing their project through the Parsons Printmaking Online Store.

If you have any questions or concerns, please reach out to **parsonsprintshop@newschool.edu** or stop by the Printmaking Studio in the lower level of 2 West 13th Street during open hours.

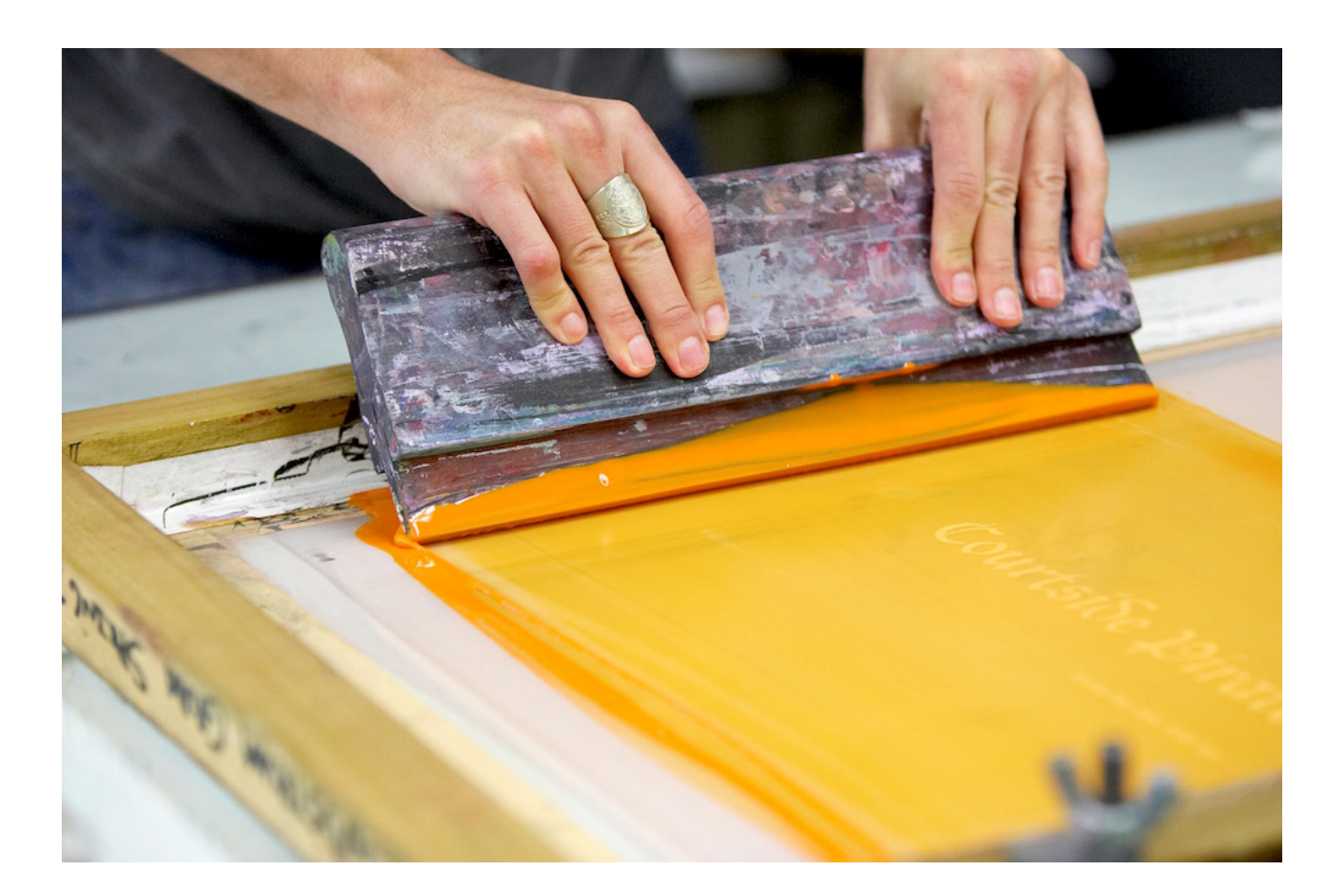

## **FILE SUBMISSION**

All files to be printed should be saved as TIFF files at the highest resolution possible. Students should label their files in the following format (**please include this information as a text layer on the image file as well)**:

#### **Print technique\_Student last name\_Faculty last name (or "Open Studio")**

The Film Submission Request Form can be accessed through the Printmaking Studio Resources page (you will need to be signed in to your newschool.edu account in order to have access):

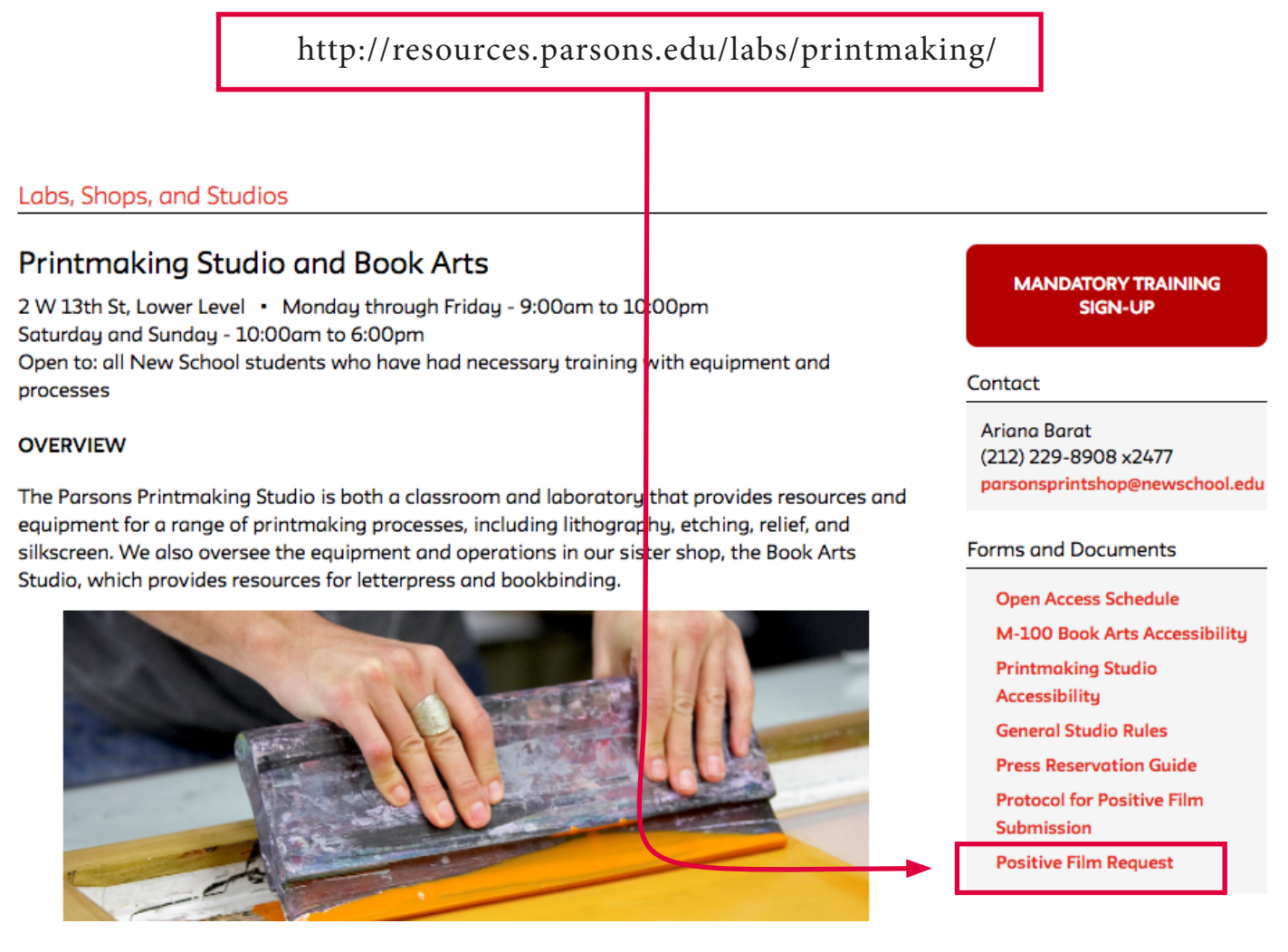

Films are printed on **evenings Monday - Friday in the order they are submitted**. Please expect a minimum 24 hour turnaround time. Images submitted on Friday evenings or over the weekend won't be printed until Monday afternoons. Pick up your films in the Printmaking Studio next to the Technician's desk.

### **PAYMENT**

**\*\*Submissions will not be printed until payment is made via the Printmaking Online Store for a size of film that completely covers dimensions of the submitted file/s.\*\***

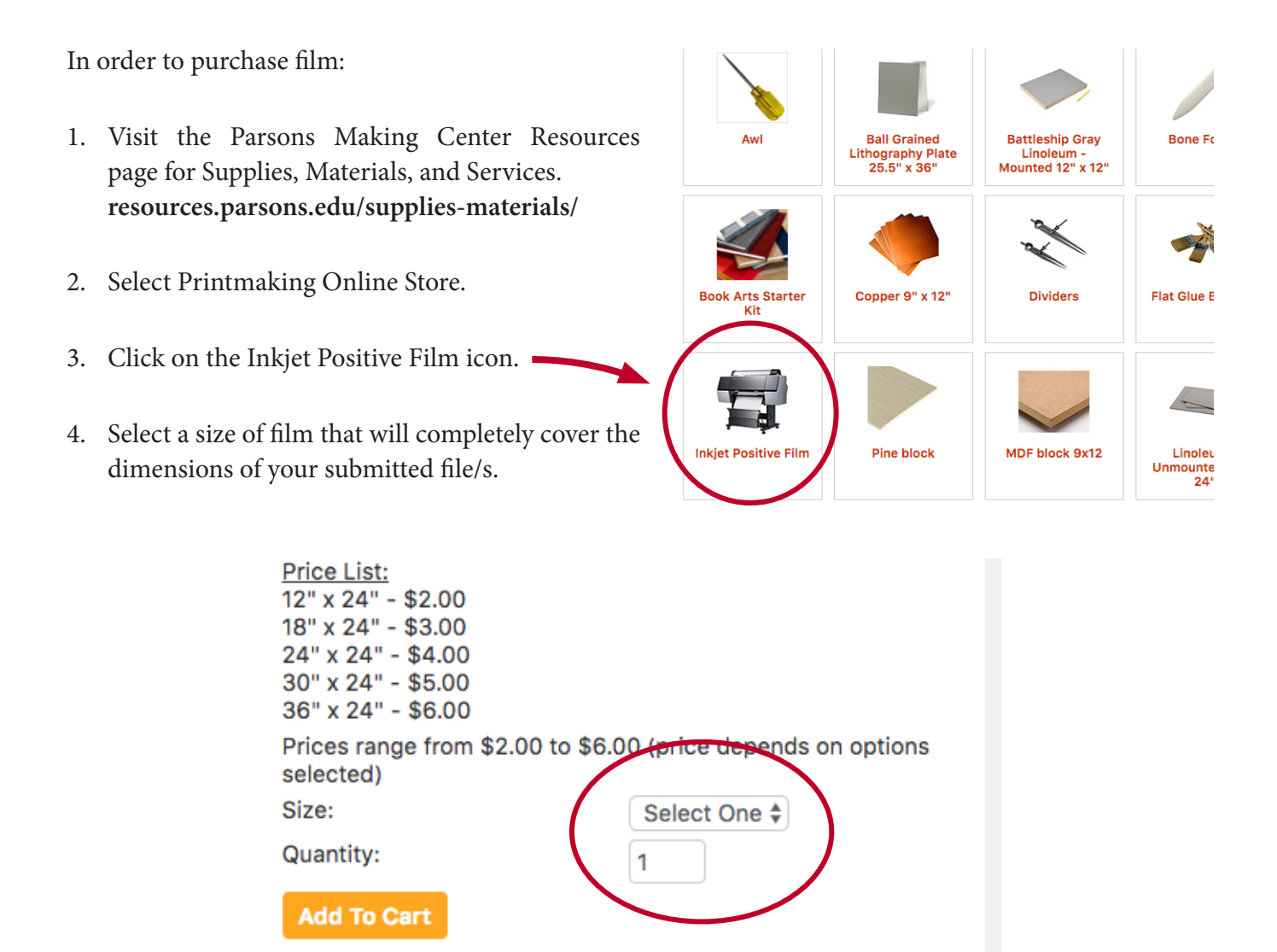

Once your purchase is made a notification will be automatically forwarded to our printer and we will add your request to the print queue. Printed films can be picked up from the Printmaking Studio during Open Access hours.

We do our best to save film and minimize costs, but laying out your images on a digital canvas size that matches one of the Inkjet Positive Film size options is the best way to plan ahead on your costs. If you are unsure how much film your images will need please come to the Printmaking Studio and speak to a Technician.

## **GENERAL INFORMATION**

- "Single Color" refers to an image that will be printed as a single layer in your print, whereas a "CMYK" process involves a separation of a full-color image into 4 individual films. For each different color of your print you will need a seperate layer (an individual film if all of your layers will come from digital films). Make sure that if you are requesting a CMYK separation that you pay for all 4 of the films that will result from the separation.
- Halftones are generated by our Rip software specific to the process and equipment you will be printing with. We DO NOT recommend converting your image to a halftone / Bitmap before submission as it will automatically be split again upon printing. If you have a specific halftone dot size request, please note in text ON YOUR IMAGE FILE the LPI that you want your halftone rendered at.
- If you are working with InDesign you will need to save your file as a PDF, open that file in Photoshop, and then save as a TIFF making sure not to compress any elements. Make sure while in Photoshop that the document color mode is Greyscale before you save.
- Film is sensitive to fingerprints and moisture so when handling your films make sure to hold them by the corners (outside of the image area) and avoid any wet areas (liquids will leave a milky white spot on the film that can be opaque enough to show up in your print). Use newsprint when transporting or handling your film.

#### **In Photoshop: 1**

Choose Image > Mode > Greyscale. Use Adjustments > Levels to make sure that all the areas that you wanted printed solid are 100% black and that areas you want free of ink are 100% white.

#### **In Illustrator**:

Select all of your solid shapes, fonts, and outlines and set the color to 100% black from the Greyscale pallete. Make sure that any gradients or non-black colors are also from the greyscale palette.

\*\*If you are working with a photograph or image with gradients DO NOT add a halftone effect or convert to Bitmap before submitting (this will only get ripped into a new halftone and will not look good). If you have a specific dot size request, include the LPI you'd like rendered in your file name.

Add a new text layer **outside of** your image with the following information: **2**

#### **Print technique\_Your name\_Faculty last name (or "open studio")**

Go to File > Save As (File > Export As for Illustrator). Enter your file name the same as the information included in the added text layer. Set your file format to TIFF and save.

example: **Silkscreen\_RickyValentino\_Richardson.tiff**

Return to the Parsons Printmaking Studio Resources page and click on the link "Positive Film Request". **3** Fill out the entire form, attach all of your files, and submit.

Purchase enough film to cover all of the files that you have submitted (see Payment section for more **4**detailed instructions).

Any shapes, text, or outlines that are not colored in with 100% greyscale black upon submission will show up on your film as haltones. To avoid this, make sure to do a final check of your colors before saving and sending your image/s.

# **Silkscreen CMYK**

- Open your image in Photoshop **1**
- Go to Image > Mode > CMYK **2**
- Go to Image > Image Size. Set the width and height as desired for your final print **3**
- Add any personalized registration marks or text information that you would like included on your films. If you plan on having a border around your print add that dimension to the canvas size. **4**

\*\**Standard bulls-eye registration marks and file information will be automatically added upon printing so this step is only necessary if you need different registration marks / specific notes to be included.*

Go to Layers > Flatten Image. **5**

Go to File > Save As. Enter your file name as: **6**

### **Print technique\_Student's name\_Faculty last name (or "open studio")**

and select TIFF as the file type.

#### example: **SilkscreenCMYK\_RickyValentino\_Richardson.tiff**

- Return to the Parsons Printmaking Studio Resources page and click on the link "Positive Film Request". Fill out the entire form, attach all of your files, and submit. **7**
- Purchase enough film to cover all of the files that you have submitted (see Payment section for more detailed instructions). **Remember that for CMYK prints you will need to purchase enough film for 4 seperate films of your image. 8**

#### **In Photoshop: 1**

Choose Image > Mode > Greyscale. Use Adjustments > Levels to make sure that all the areas that you wanted printed solid are 100% black and that areas you want free of ink are 100% white.

#### **In Illustrator**:

Select all of your solid shapes, fonts, and outlines and set the color to 100% black from the Greyscale pallete. Make sure that any gradients or non-black colors are also from the greyscale palette.

\*\*If you are working with a photograph or image with gradients DO NOT add a halftone effect or convert to Bitmap before submitting (this will only get ripped into a new halftone and will not look good). If you have a specific dot size request, include the LPI you'd like rendered in your file name.

Add a new text layer **outside of** your image with the following information: **2**

#### **Print technique\_Your name\_Faculty last name (or "open studio")**

Go to File > Save As (File > Export As for Illustrator). Enter your file name the same as the information included in the added text layer. Set your file format to TIFF and save.

example: **Silkscreen\_RickyValentino\_Richardson.tiff**

Return to the Parsons Printmaking Studio Resources page and click on the link "Positive Film Request". **3** Fill out the entire form, attach all of your files, and submit.

Purchase enough film to cover all of the files that you have submitted (see Payment section for more **4**detailed instructions).

Any shapes, text, or outlines that are not colored in with 100% greyscale black upon submission will show up on your film as haltones. To avoid this, make sure to do a final check of your colors before saving and sending your image/s.

# **Photo Lithography CMYK**

- Open your image in Photoshop **1**
- Go to Image > Mode > CMYK **2**
- Go to Image > Image Size. Set the width and height as desired for your final print **3**
- Add any personalized registration marks or text information that you would like included on your films. If you plan on having a border around your print add that dimension to the canvas size. **4**

\*\**Standard bulls-eye registration marks and file information will be automatically added upon printing so this step is only necessary if you need different registration marks / specific notes to be included.*

- Go to Layers > Flatten Image. **5**
- Go to File > Save As. Enter your file name as: **6**

#### **Print technique\_Student's name\_Faculty last name (or "open studio")**

and select TIFF as the file type.

#### example: **SilkscreenCMYK\_RickyValentino\_Richardson.tiff**

- Return to the Parsons Printmaking Studio Resources page and click on the link "Positive Film Request". **7** Fill out the entire form, attach all of your files, and submit.
- Purchase enough film to cover all of the files that you have submitted (see Payment section for more detailed instructions). **Remember that for CMYK prints you will need to purchase enough film for 4 seperate films of your image. 8**

# **Photo Etching**

- Open your image in Photoshop **1**
- Go to Image > Mode > Greyscale. **2**
- Go to Image > Image Size and make sure that these measurements match the dimensions you'd like in your final print. Make sure to keep the resolution as high as possible (at least 300 DPI is best). **3**
- Go to Image > Canvas Size and add a 1" border to the bottom of your image. **4**
- Add a new text layer within this border (outside of your image) and include the following information: **5**

### **Print technique\_Your name\_Faculty last name (or "open studio")**

- Go to File > Save As. Enter your file name the same as the information included in the added text layer. Change your file format to TIFF and save. **6**
	- example: **PhotoEtching\_RickyValentino\_Richardson.tiff**
- Return to the Parsons Printmaking Studio Resources page and click on the link "Positive Film Request". Fill out the entire form, attach all of your files, and submit. **7**
- Purchase enough film to cover all of the files that you have submitted (see Payment section for more **8** detailed instructions).